## AQCESSRAMP

## Using the Program in CONNECT

After [AQCESSRAMP](https://www.transoftsolutions.com/road-design/aqcessramp/) is installed, you will need to sign out of Windows and sign back in which will configure your computer to run AQCESSRAMP.

Select the **ODOT** ribbon workflow and then look in the **Add-Ins** group. After you launch the program, you may change back to the Drawing ribbon workflow.

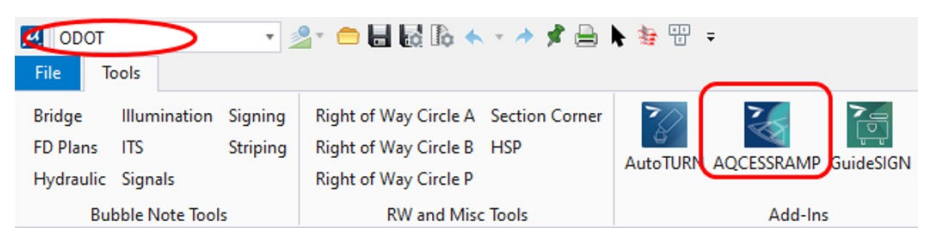

## Using the Program in MicroStation V8i SS4

ACQESSRAMP also works within MicroStation V8i SS4. The V8i workspace is frozen, so you have to manually load ACQESSRAMP. In MicroStation V8i SS4 use **Utilities > MDL Apps**. Then, **[Browse]** to C:\Program Files\Transoft Solutions\ AQCESSRAMP 1 and select ramp8i.ma.

Or use the key-in: mdl load "C:\Program Files\Transoft Solutions\AQCESSRAMP 1\ramp8i.ma" which can also be assigned to a function key.

## Transoft Data

Personal AutoTURN files are stored locally in your profile's AppData folder on the C: drive. A link to your local data is in the **Desktop\Engineering** folder called **My Transoft Content**. The local data that is more than one day old is backed up to F:\ODOT\_DATA\Transoft\Backups. You can restore these files yourself, if needed. Because the F: drive is on a server and backed up, even older files can be restored by the Computer Support Desk.

Transoft Documentation AQCESSRAMP 1.0 Help - [Welcome to AQCESSRAMP® Help \(transoftsolutions.com\)](https://onlinehelp.transoftsolutions.com/AQCESSRAMP/EN/1-0/#Welcome.html)

Webinars:<https://www.transoftsolutions.com/webinars/>